# CORRIGER UN FICHIER PDF

## Objectif : comment corriger une production écrite de type « devoir maison » qui se présente sous la forme d'un PDF.

Les étudiants vont déposer leur production écrite de type « devoir maison » sur la plateforme (Moodle ou Chamilo). Certains étudiants vont transmettre leur travail sous format PDF. Lorsqu'une production étudiante est déposée sur la plateforme, il vous est demandé de **l'enregistrer sur votre ordinateur** et de **la conserver pour une durée d'au moins un an**.

Vous pouvez effectuer les corrections sur le fichier PDF, avec la version Adobe Reader.

Ce tutoriel présente les principales fonctionnalités proposées dans Acrobat Adobe Reader pour apporter des modifications à un document PDF.

### Avant toute chose

Téléchargez les productions de vos étudiants et enregistrez-les sur votre ordinateur.

Pour cela, connectez-vous à votre session sur Moodle [\(https://cours.univ-grenoble-alpes.fr\)](https://cours.univ-grenoble-alpes.fr/) ou Chamilo [\(https://chamilo.univ-grenoble-alpes.fr\)](https://chamilo.univ-grenoble-alpes.fr/) :

Depuis votre « **Tableau de bord** », cliquez sur le cours concerné puis sur l'activité « **Devoir** » ou l'outil « **Travaux** » à évaluer. Puis téléchargez les productions de vos étudiants (cf. tutoriel).

Conservez l'original du fichier transmis par l'étudiant sur votre ordinateur (pour rappel, pendant 1 an au moins) puis effectuez une copie sur laquelle vous procéderez à la correction.

Ajouter des commentaires, des corrections en mode « commentaire »

Vous avez la possibilité, dans un document PDF, avec la version Reader, d'insérer des commentaires.

Pour cela, il faut passer en **mode commentaire** :

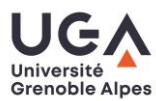

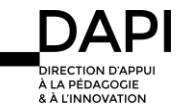

Tutoriel enseignant - Après l'examen : corriger un fichier PDF

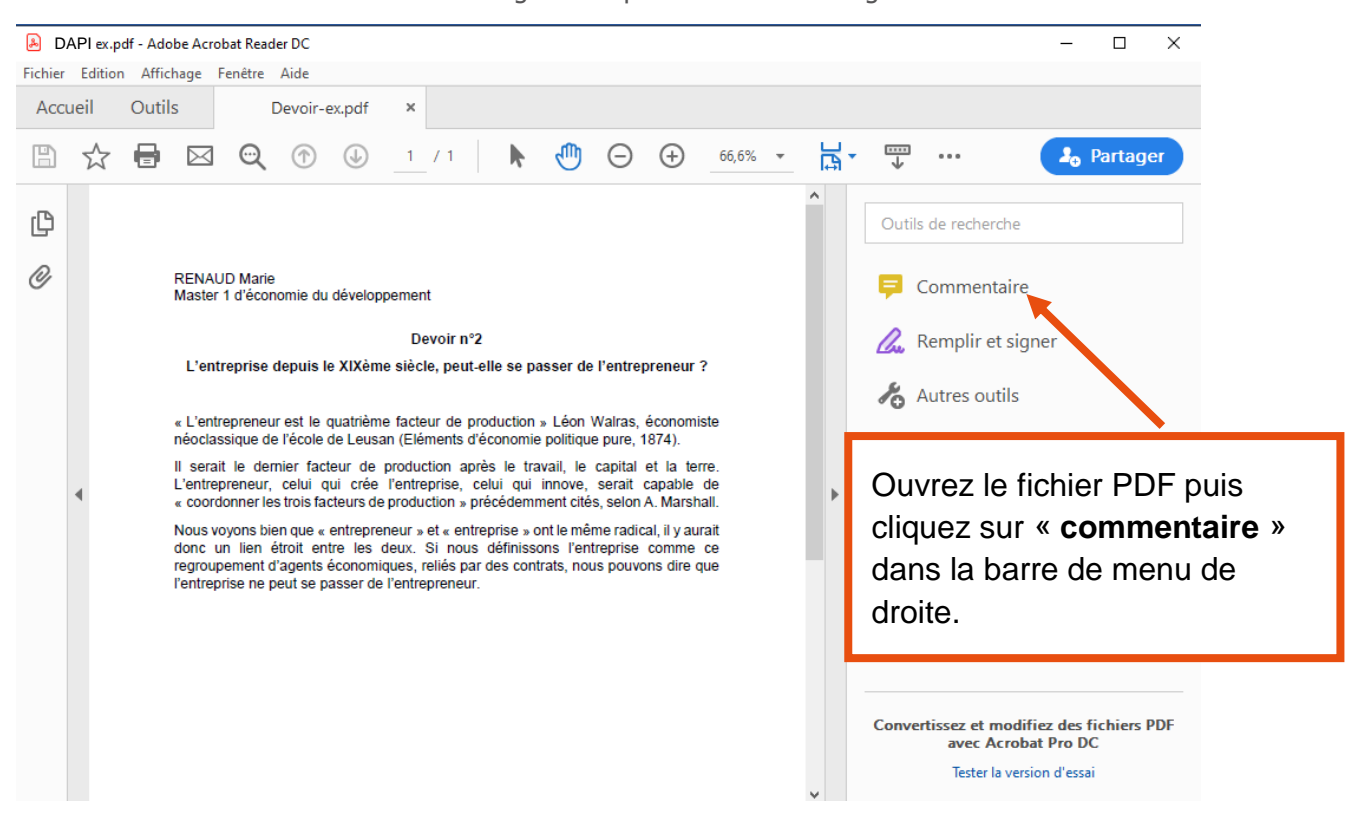

Une barre d'outils s'affiche au-dessus du document, vous permettant d'accéder à différentes fonctionnalités :

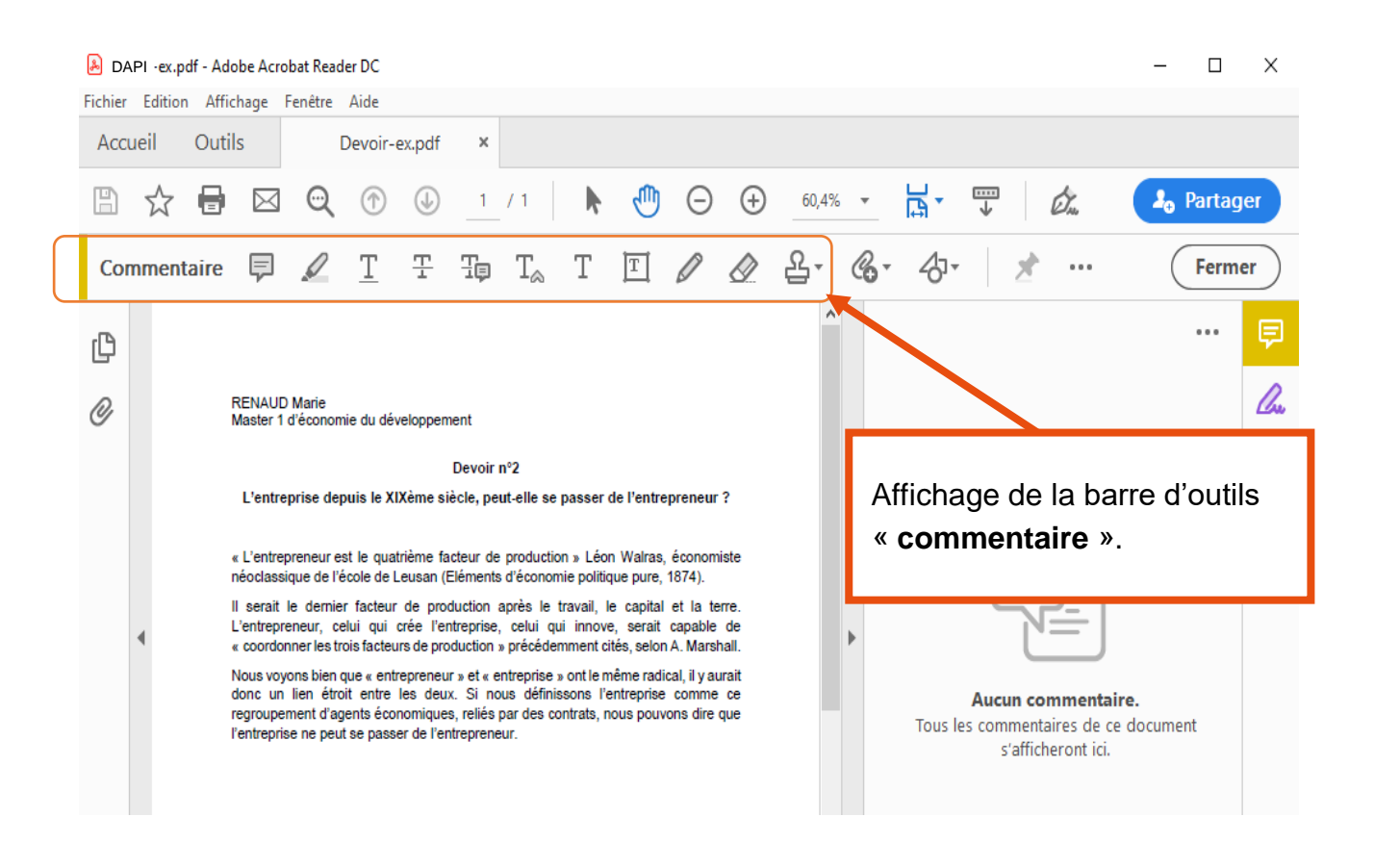

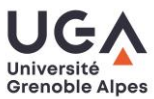

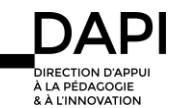

### Vérifier et ajouter si besoin les informations devant figurer sur la copie

Lorsque vous avez enregistré la copie de l'étudiant, vérifiez que celle-ci comporte toutes les données que vous jugerez importantes pour faire le lien entre l'étudiant et sa production écrite.

Si besoin, rajoutez les informations manquantes. Par exemple :

- nom ou n° d'étudiant ;
- cours, groupe, etc. ;
- intitulé exact du travail demandé ;
- etc.

Vous pouvez rajouter ces informations en plaçant une note en en-tête de la copie, de la manière suivante :

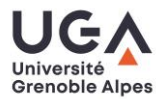

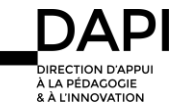

Tutoriel enseignant - Après l'examen : corriger un fichier PDF

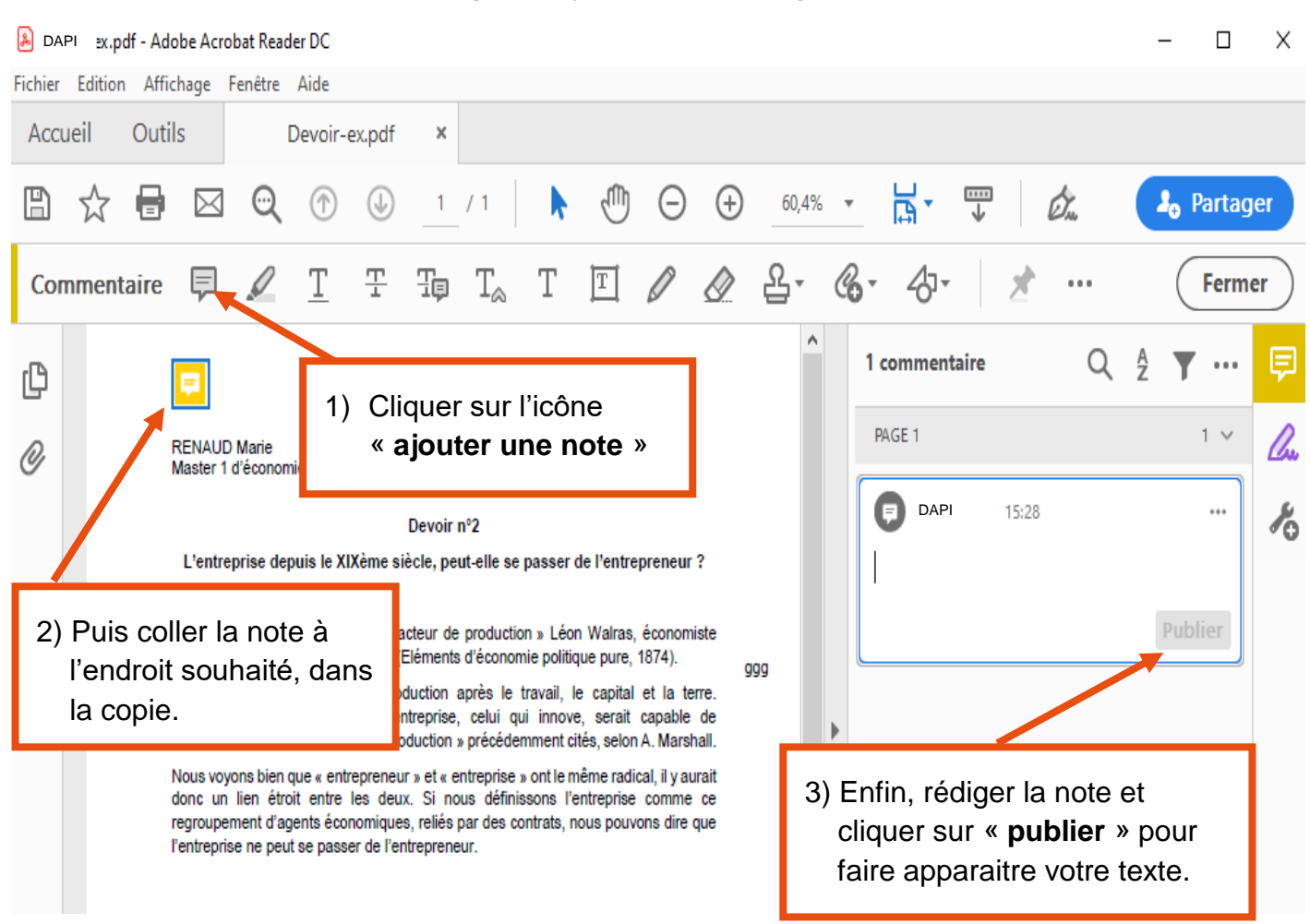

Faites ensuite une **copie** sur laquelle vous procéderez à la correction.

### Insérer des corrections en mode « commentaire »

Vous avez plusieurs manières de faire apparaitre des commentaires.

Nous vous présentons ensuite les principales fonctionnalités d'Adobe pour insérer des corrections dans le document : « Insérer une note », « Surligner le texte et insérer une note », « Rayer le texte et insérer une note », « Utiliser le crayon pour entourer, dessiner et insérer une note ».

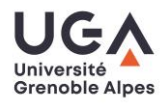

## ▪ Pour insérer une note :

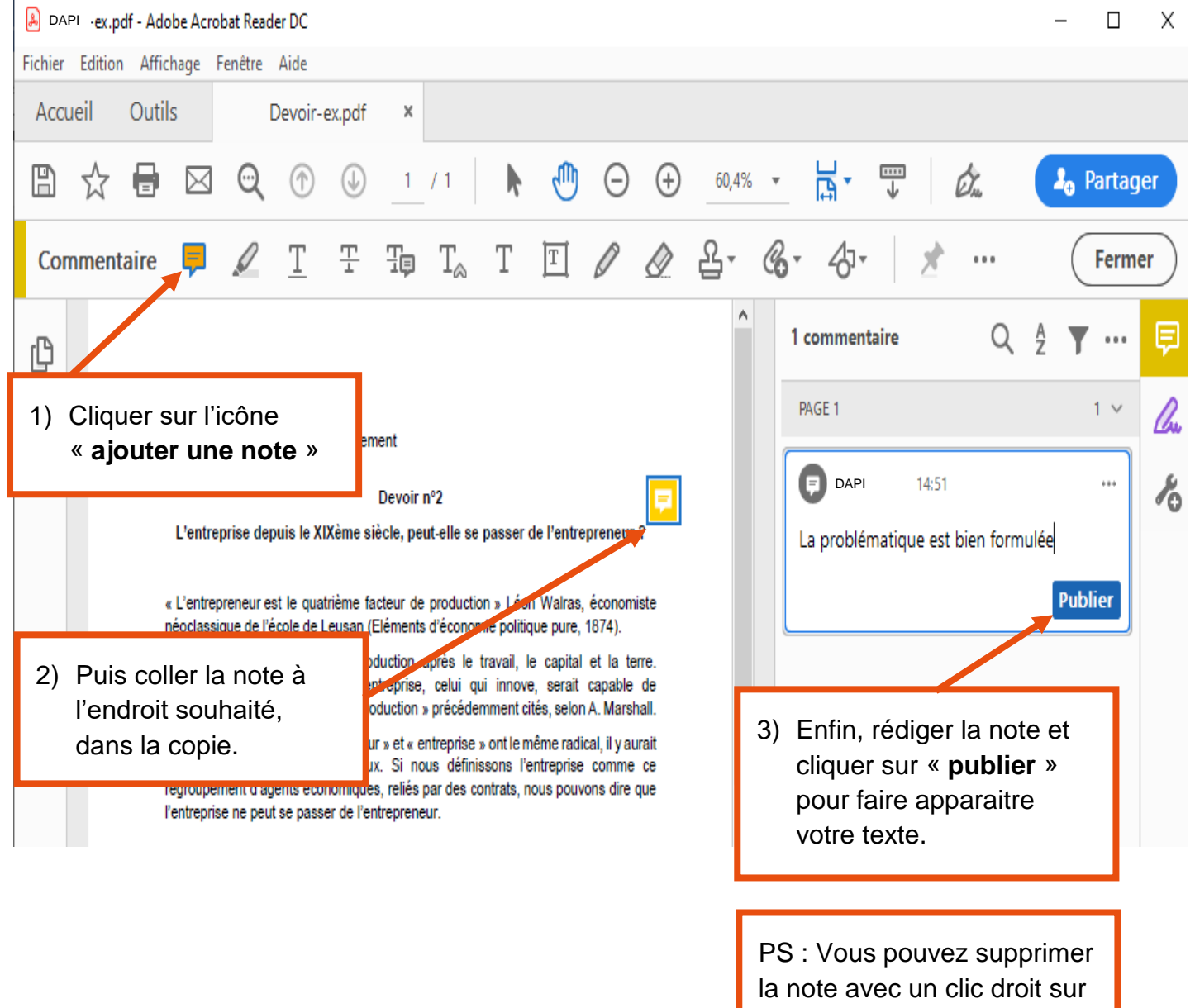

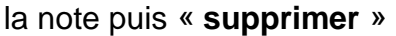

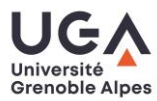

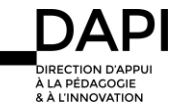

# **·** Pour surligner le texte et insérer une note :

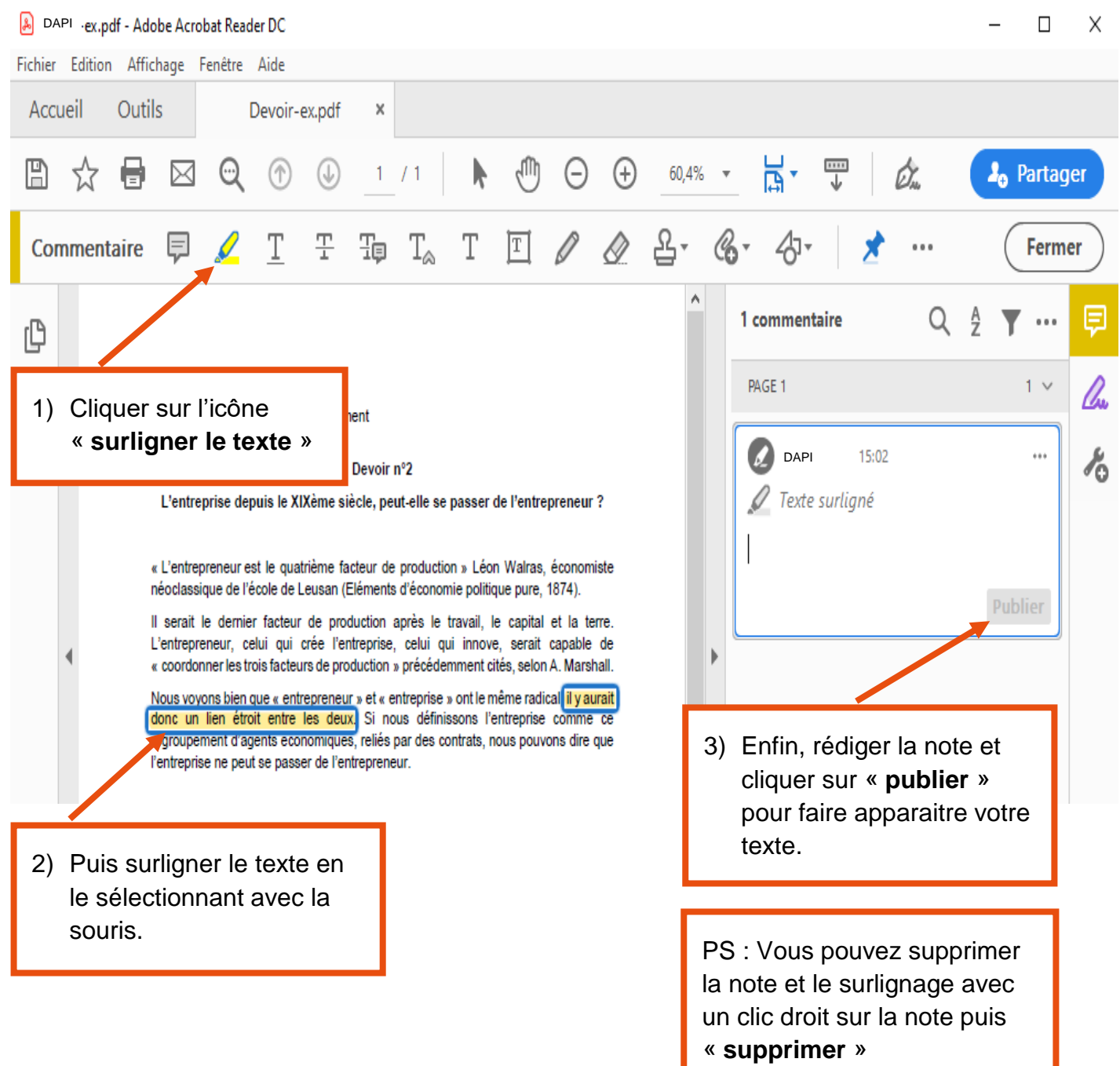

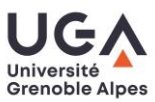

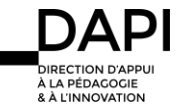

## **• Pour rayer le texte et insérer une note :**

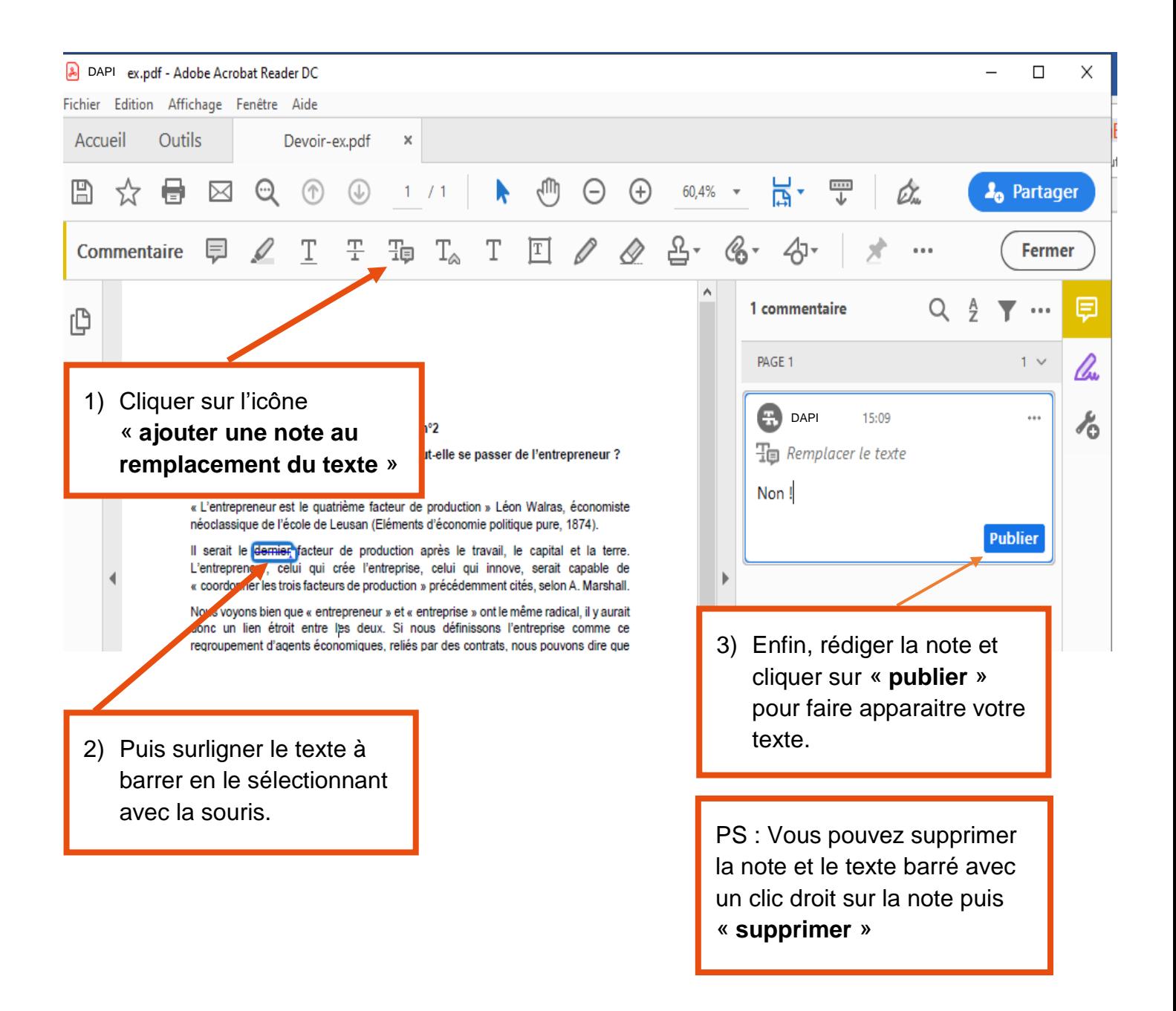

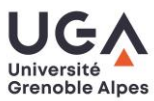

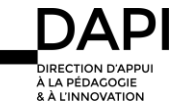

### ▪ Utiliser le crayon pour entourer, dessiner et insérer une note :

#### PS : Cette option est uniquement disponible sur les versions récentes d'Adobe-Acrobat.

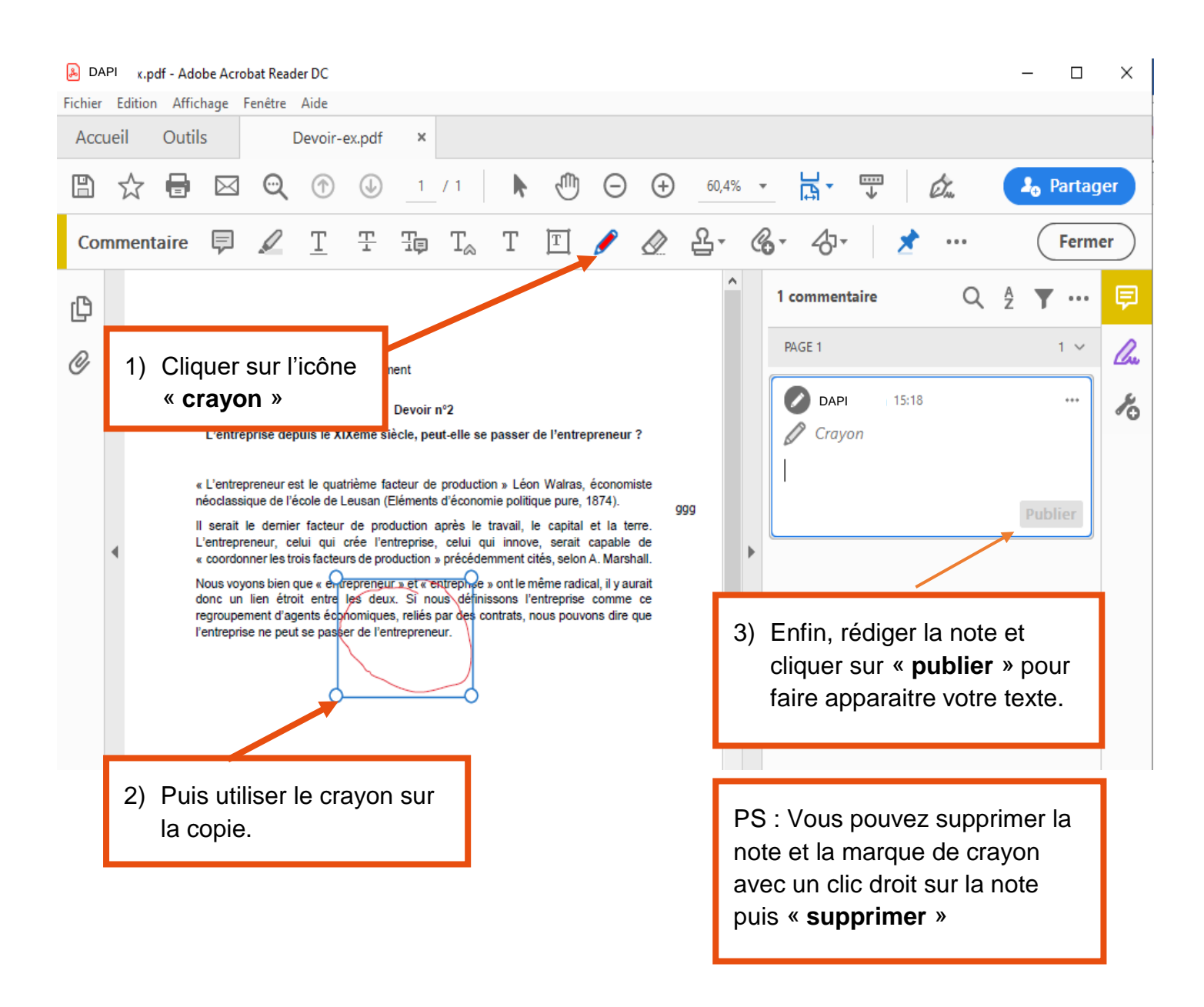

#### **Contact**

Pour toute question technique, contactez : [sos-dapi@univ-grenoble-alpes.fr](mailto:sos-dapi@univ-grenoble-alpes.fr)

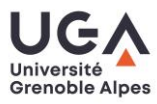

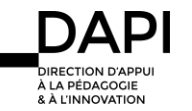